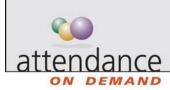

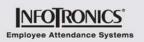

## **Adding an Employee Schedule**

A schedule is not just the range of time the employee is expected to be at work. A schedule can also indicate a planned absence, like a doctor's appointment (sick time) or vacation.

There are many ways to add a schedule in the employee schedule or group schedule:

- Double-click a day without schedules
- Click the in a calendar cell
- Right-click a calendar cell
- Copy and paste a schedule into a cell

In most cases, complete the Add a New Schedule for This Employee Window.

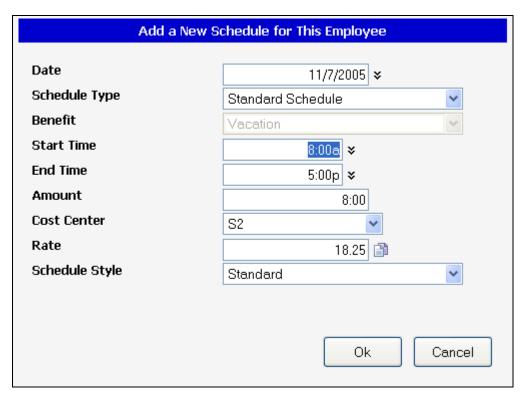

| Field         | Description                                                            |
|---------------|------------------------------------------------------------------------|
| Schedule Type | Defines whether the schedule is a standard, benefit, or flex schedule. |
| Start Time    | Defines the start time for a standard schedule.                        |
| End Time      | Defines the end time for a standard schedule.                          |

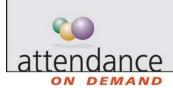

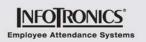

| Field             | Description                                                                                                    |
|-------------------|----------------------------------------------------------------------------------------------------|
| Amount            | Specifies the total number of hours in the schedule, or the total time off in the case of a benefit schedule.              |
| Department        | Specifies the workgroup where the employee is scheduled. Your workgroup level names can be different.                      |
| Rate              | Defines the pay rate for these scheduled hours. Click the Calculate Rate icon to refresh the workgroup rate.               |
| Schedule<br>Style | Specifies the style associated with this schedule. Schedule styles are predefined for you and may cause a pay enhancement. |

## Adding a Schedule: Double-Click a Day without Schedules

- 1. Double-click Off on a day without schedules.
- 2. Use the Add a New Schedule for This Employee window to enter the schedule.
- 3. Click OK.

## Adding a Schedule: Click the 11 in a Calendar Cell

- 1. Click + in a calendar cell.
- 2. Use the Add a New Schedule for This Employee window to enter the schedule.
- 3. Click OK.

## Adding a Schedule: Right-click a Calendar Cell

- 1. Right-click in a calendar cell and choose Add a Schedule.
- 2. Use the Add a New Schedule for This Employee window to enter the schedule.
- 3. Click OK.

(or, to add a predefined schedule)

- 1. Right-click in a calendar cell.
- 2. Click Quick Schedules.
- 3. Click the selected schedule.

(or, to add a flex schedule)

- 1. Right-click in a calendar cell.
- 2. Click Flex Schedule.

(or, to add a predefined planned absence schedule)

- 1. Right-click in a calendar cell.
- 2. Click Benefit Schedules.
- 3. Click the selected schedule.